# 仁德醫護管理專科學校 九十七年專題製作報告書

題目名稱:數位內容製作

以 Sketch up 為例

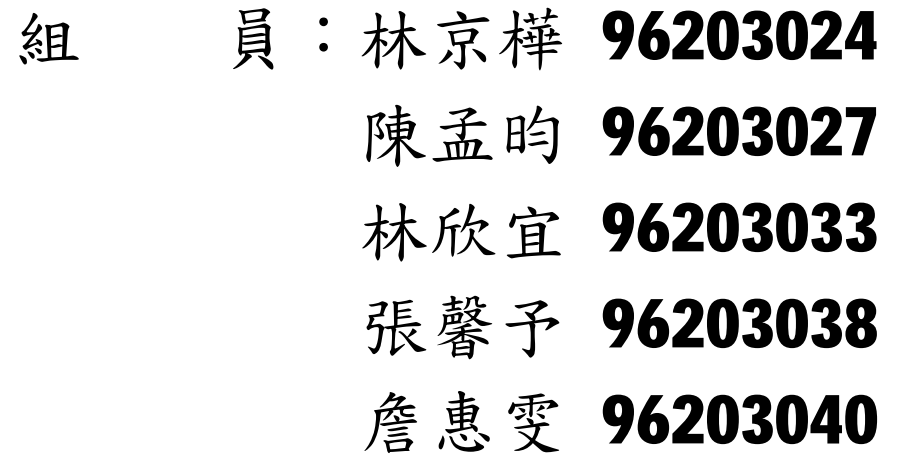

指導老師:周定賢 老師

中 華 民 國 九 十 八 年 六 月

# 仁德醫護管理專科學校 資訊管理科

## 97 年畢業專題製作審核書

題目名稱: 數位內容製作以 Sketch up 為例 學生:林京樺,陳孟昀,林欣官,張馨予, 詹惠雯 之專題製作

經審查並舉行口試合格

指導老師:\_\_\_\_\_\_\_\_\_\_\_\_(簽名)

科 主 任:\_\_\_\_\_\_\_\_\_\_\_\_(簽名)

中華民國九 十 八年六月

目 錄

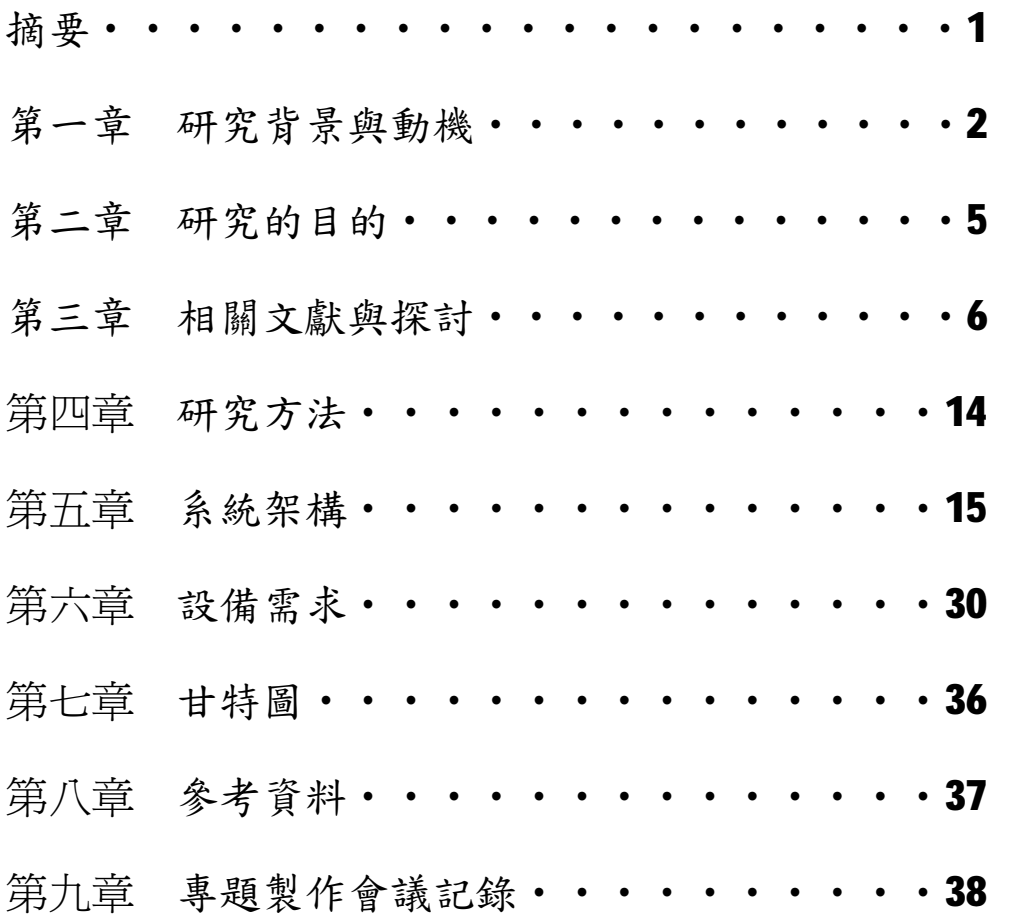

## 第一章 摘要

由於科技技術的發達,在網路上也可以看到真實立 體感的建築物或建築物影像動書,讓不是就讀建築 系的學生也可以使用Sketch UP來設計建築物展現 自我獨特風格。

我們以 Sketch UP 軟體為建築物基礎, 書出各 種建築物,並且介紹仁德專校校園建築物。

現代的人類已經對網路軟體形成一種依賴, Sketch UP 軟體是不同於傳統手工繪圖畫出建築 物,以紙張為主的呈現方式,無法滿足視覺的立體 感的需求。如何有效整合建築物、貼圖、立體感、 影像、視覺效果,運用 Sketch UP 軟體加以呈現出 立體建築物。

在這一套 Sketch up 軟體中,是為適用於任何 人的設計過程所設計出來的軟體(一般都是必須調 整設計過程去適應軟體),從潦草的草圖開始,一 邊進行設計作業,一邊可以追加詳細設計,或者如 果希望正確繪圖時,隨時都能夠使用正確的尺寸。 與一般的 CAD 不同,你能夠按照對整個設計計書的 理解與變更的增減,以適合設計目標的精密度來接

近設計問題。

我們以仁德醫護管理專科學校(以下簡稱本 校)的資訊管理科圖書館(以下簡稱科圖)為此套 系統之

假設使用對象。

由於我們是將這套系統軟體結合本校科建築 物,所以內容也簡略說明建築物的建築圖,以及這 一套 Sketch up 的使用說明,讓使用者更加了解 Sketch up 軟體,有何用途。

#### 第一節 研究背景與動機

Sketch Up 是用來產生、檢視與修改 3D 概念 (idea)的工具。此工具具備了簡單與功能強大的特 性,讓進行這些工作更加快速與容易。此外, Sketch Up 的設計理念乃是為了將數位媒體的效率與彈性以 及手動繪圖的精緻與自然進行整合,以期能充分享受 這些優點。

在 AEC 軟體應用程式領域中,特別是針對設計歷 程的探索(design exploration process),Sketch Up

已經居於領導的地位,世界各地的許多公司與學校皆 採用此工具進行設計的工作。從業餘設計、居家環境 的改善,到設計大型且複雜的住宅區、商業區、工業 區與都會區等計畫,皆可用此工具進行,並獲得視覺 化的效果。

喜歡手繪素描的設計者,在使用過 CAD 工具之後 常會覺得麻煩而令人洩氣。此時,他們將會愛上 Sketch Up 的獨特性與繪圖方法。在此環境中,使用 者不需要學習種類繁多、功能複雜的指令集,因為 Sketch Up 將一套精簡而強健的工具集和一套 智慧 [推定]導引系統("inference " guidance system)。如此便大大簡化了3D繪圖的過程,讓使用 者專注於設計上。因此, Sketch Up 是一套設計的環 境,不需要在教育訓練與支援上做具大的投資,就能 夠以動態地、創造性地探索 3D 模型(form)或材料 (material)、燈光(light)的介面

Sketch Up 是為適用於任何人的設計過程所設計 出來的軟體(一般都是必須調整設計過程去適應軟 體),從潦草的草圖開始,一邊進行設計作業,一邊可 以追加詳細設計,或者如果希望正確繪圖時,隨時都 能夠使用正確的尺寸。與一般的 CAD 不同,你能夠按 照對整個設計計書的理解與變更的增減,以適合設計 目標的精密度來接近設計問題。這就是被稱為非 CAD(Anti CAD)的理由。

使用 Sketch Up 能夠以對話方式編輯模型、移動 牆壁、增加地板、更改組件套用或調整材料等,只是 利用一些強大的工具就可以完成所有的工作。這樣是 因為結合了無與倫比的即時彩現(rendering)與動態 展現特色(presentation features),才能提供如此令 人印象深刻的圖形通訊功能。

## 第二節 研究目的

本組擬以本校建築物來實作這個專題,讓校園建 築物的建築物管理電腦化,不僅可以讓人在使用 Google 地球網站的人可以很快的就查詢到自己所用 Sketch up 軟體繪畫出來的建築物。

現代的人類已經對網路軟體形成一種依賴, Sketch UP 軟體是不同於傳統手工繪圖書出建築物, 以紙張為主的呈現方式,無法滿足視覺的立體感的需 求。

如何有效整合建築物、貼圖、立體感、影像、視 覺效果,運用Sketch UP 軟體加以呈現出立體建築物。

#### 三、相關文獻或理論探討

相關文獻:

#### 【Google Earth】

「Google 地球」可以帶領您遨遊天涯海角, 觀看 衛星圖像、地圖、地形圖、3D 建築物,從外太空的星 系到海洋的峽谷,一切盡收眼底。您可以盡情探索豐 富的地理內容,儲存遊覽過的地方並與其他人分享。 功能:

#### 1、地理網路:包括 panoramio、Wikipedia、位置,

而 panoramio 可以讓一個景標出現, 例如南投日 月潭、台中車站等等的, Wikipedia 則可以顯現 出車站、縣跟鎮以及高速公路,位置可以顯現出 車站、鄉、機場等等,所以地理網路可以顯現出 很多的資料。

- 2、道路:可以顯現出道路的名稱,比如說民生路、 民族路。
- 3、3D 建築物:可以從 SketchUp 所完成的建築物, 放置在 Google Earth 上面,可以讓使用 Google Earth 的人看到立體的效果。
- 4、邊界和地名:包括邊界、人口居住地點、地名和 其它名稱、地名,而邊界可以顯現出板橋市、大 安區,台北101景觀台…等等很多的地名,以方 便的找到想要的地點。

人口居住地點則可以顯現出地區的英文名稱,讓 外國人使用它,也可以一清二楚的。地名和其它 名稱以及地名顯現出了當地地點的相關縣市。

5、氣象:會在 Google Earth 顯現出一朵雲,告訴你 攝氏幾度。

- 6、圖庫:會顯現出一個1的小圖示,會告知你那個 地方是什麼,還會有出現一個 youtube 的小圖 案,點選下去會撥放影片可以觀賞當地點的事情。
- 7、海洋:在地球上,會有許多小圖示出現,例如想 一條死魚只剩下骨頭,是告訴你那是死區,還有 一個水藍色的圖案,是告訴你那地點是衝浪的 點, 也有潛水點、風箏衝浪點…等等好多的海洋 世界可以觀賞。
- 8、全球意識:裡面有很多的像阿帕拉棄山頂移動、 瀕臨絕種動物、全球遺產基金、公平交易認證… 等等。
- 9、觀光景點:可以顯現出加油站、酒吧、咖啡廳、 住宿、銀行提款機、雜貨店…等等。
- 10、更多:可以看一些雲量的分布還有 Spot 影像。

在 Google Earth 可以直接的搜尋你想要的地方, 只要在搜尋框裡打上你要的名稱,例如台北縣,他就

會直接跑到台北縣的地區,方便的不用在用手一直 拉,也可以搜尋一些地點,例如劍湖山世界,也就可 以直接的跑到你想要的地方。還有可以搜尋公司,可 以打上公司的名稱,方便快速的找到你要的公司地 點,另外一個可以搜尋方向,例如打上台北縣新莊市, 也很方便的找到目的地。然後也可以把自己喜歡的地 點,儲存下來,可以在下次使用的時候,點選你想要 的地點直接快速的找到。而 Google Earth 也可以搜尋 星座,在天際的地方,可以看看自己的星座,還有火 星可以觀看。

## 【Sketch Up】

功能:

■■按紐 讓妳執行每一個功能的主要箭頭。 ▲ 筆,可以書直線。 ■ 矩形工具,可以畫出一個正方形。 ● 圓形工具,可以書出一個圓的圖案。

## 圓弧,可以畫出一個半圓形。

製作組件。 4 刪除,可以將你畫錯的,利用它將它刪掉。 B 測量/輔助線,可以讓製作起來的建築物,不要做 的一邊小一邊大的感覺,可以使用它,就可以去 平均的比例。

8 彩繪油漆桶,可以將裡面附件的顏色以及材質, 使用在建築物上做上色的動作,可以讓建築物看 到更漂亮的立體感。

▲ 推/拉,可以使用舉行或者圓形工具,以推拉的方 式拉起一個立體的正方形或長方形跟圓形,而推 則可以利用簡單的立體正方形,中間在重疊一個 正方形,以推的方式往內推,則就可以把正方形 變成中間是一個空心的。

- 教 移動/複製,可以將一個立體正方形,再使用筆的 工具中間以垂直的方式畫上一直線,可以利用這 個工具將中間的線往上拉,就會變成一個有屋頂 的房子了。另外複製的動作,則可以利用 Ctrl 健按住在拉一個出來,就可以再多一個相同的圖 案了,也不用在自己製作一個,又怕再做一個新 的出來會跟上一個不平均。
- 旋轉,點選要旋轉的地方,然後在上下左右的拉, 建築物就可以變成斜的。
- 信移複製,可以使用一個立體正方形,點中間一
	- 下,會跑出虛線的時候,以輕輕移動的方式,就可 以四邊平均一個小正方形。
- 特轉動,可以360度的轉動。
- 2年移,可以將書面上下左右的移動。
- R 視窗縮放,可以將做好的,放大以及縮小書面觀 看。

A 充滿視窗,讓整棟的建築物都顯示在整個螢幕以 平均看到所有製作的物品。

#### Sketch Up 的理論探討

- 、Sketch Up 幾何體
- 、只要描繪即可
- 、可以是粗糙的草圖、也可以是精密的詳細圖層
- 、製作群組與組件
- 、模型之檢視
- 、頁面(Page)之使用
- 、檔案之嵌入
- 、OpenGL 彩現效能
- 、模型效能
- 、材料顏色之探索
- 、使用者介面之修正
- 、新的「路徑跟隨」 (Follow MeTM)工具
- 、新的「配置貼圖位置」功能
- 、新的「投射材質」功能
- 、新的製作 Sketch Up 巨集用的 Ruby API
- 、新的「模型交叉」功能
- 、針對 2D 組件之新的「永遠面對照相機(Follow
- MeTM)」性能
- 、組件瀏覽器之改良
- 、可以在模型中刪除(清除)材料
- 、將選取的元件充滿視窗
- 、強化在頁面管理中的多重頁面編輯功能
- 、矩形工具之改良
- 、標註文字工具預設符號層之改良
- 、強化 AutoCAD 之支援
- 、滑鼠控制功能之改良
- 、新的照相機「視角」工具
- 、檢查出無效幾何體之模型檢查新的圖面樣板功能

## 四、研究方法

- 1、全部組員都要做線上教學,依每一組所抽籤到的題目,每 個人分配以 Sketch Up 為主題,來做簡單的介紹以及教大 家實際的操作方法,介紹一些功能簡介、如何安裝 Sketch Up 以及如何將 Sketch Up 中文化、Sketch Up 相關資料來 源跟 Sketch Up 的概念。
- 2、兩個人負責找資料(惠雯、孟昀)
- 3、三個人負責研究軟體(京樺、馨予、欣宜)
- 4、最後互相討論研究
- 5、重點整理,決定錄製內容

## 五、系統架構

第一課:如何安裝 Sketch Up 中文化

先打上此網址下載 Sketch Up 之安裝檔

<http://night.jente.edu.tw/sk/>

打上網址之後會出現此畫面

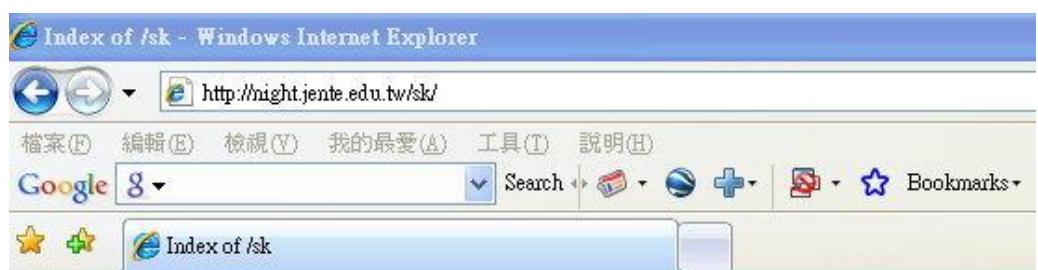

# Index of /sk

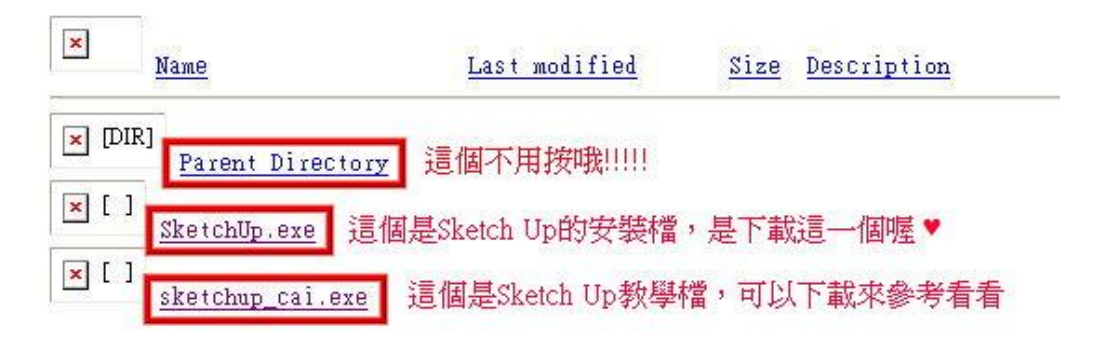

Apache/1.3.35 Server at night.jente.edu.tw Port 80

下載之後就是這個,因為他是壓縮檔,所以必須解壓

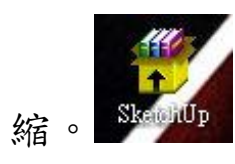

按下 Sketch Up 壓縮檔會出現此畫面,按『執行』。

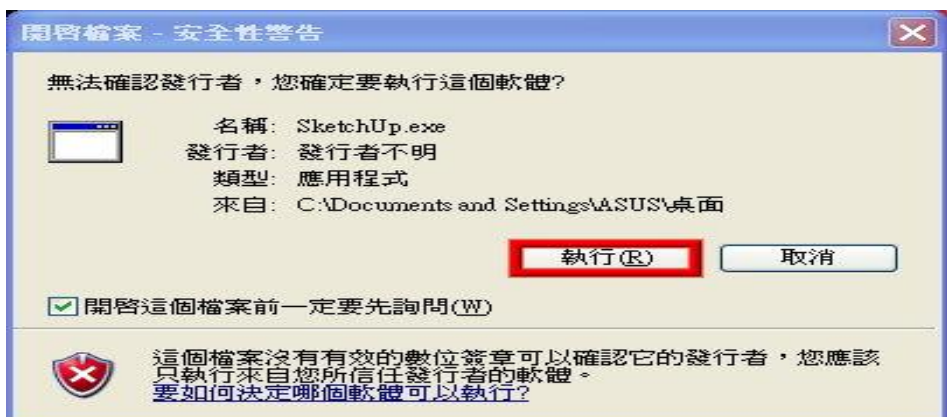

按下『執行』後,會出現這個畫面,之後再按『安 裝』他就會開始慢慢跑了。

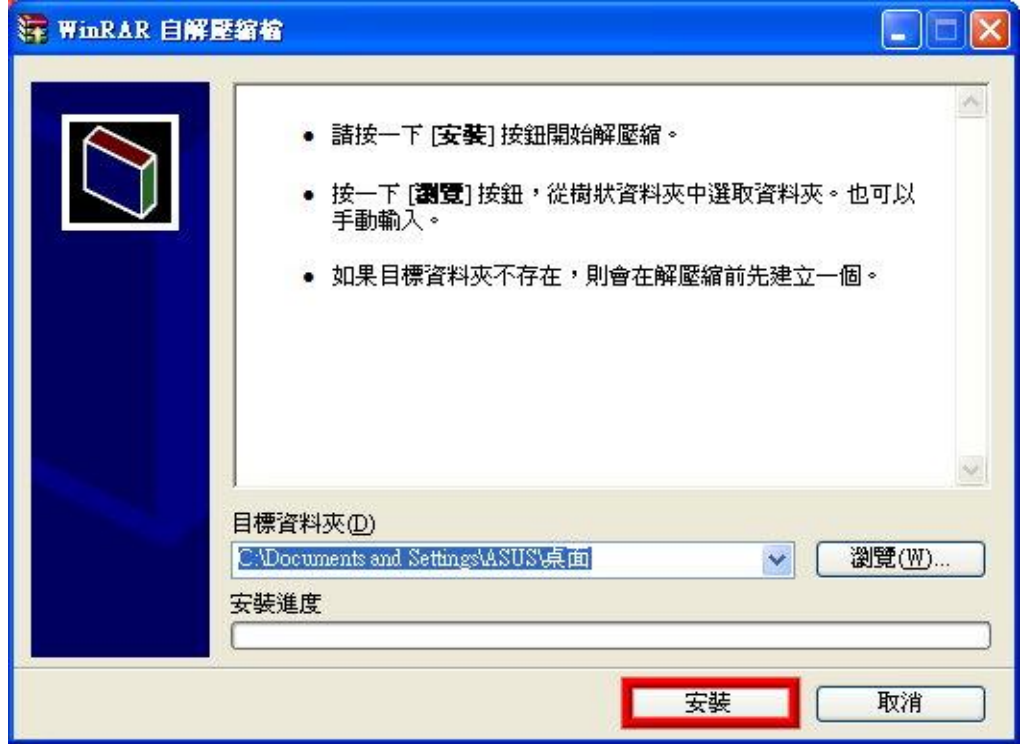

『Sketch Up 6.0.515.0 破解+新版+中文化』這個

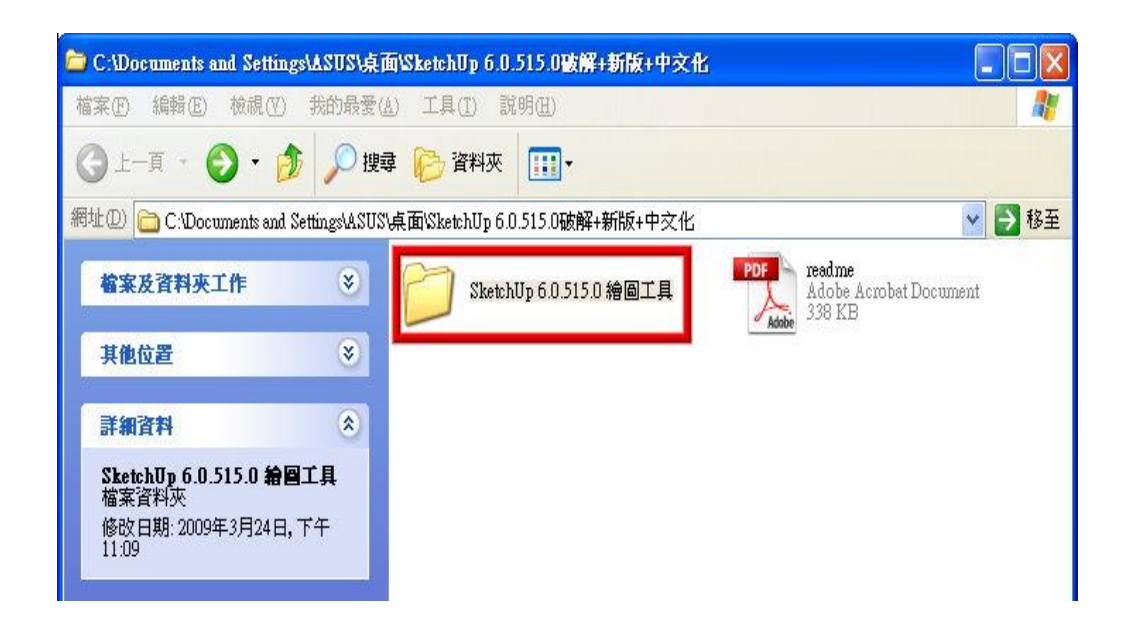

資料夾內有這兩個檔案。然後按『Sketch Up 6.0.515.0 繪圖工具』這個資料夾。

 『Sketch Up 6.0.515.0 繪圖工具』資料夾內有 六個檔案。將『googlesketchupprowen』檔案複製到 桌面去執行,因為直接在資料夾內執行的話是無法安 裝的。

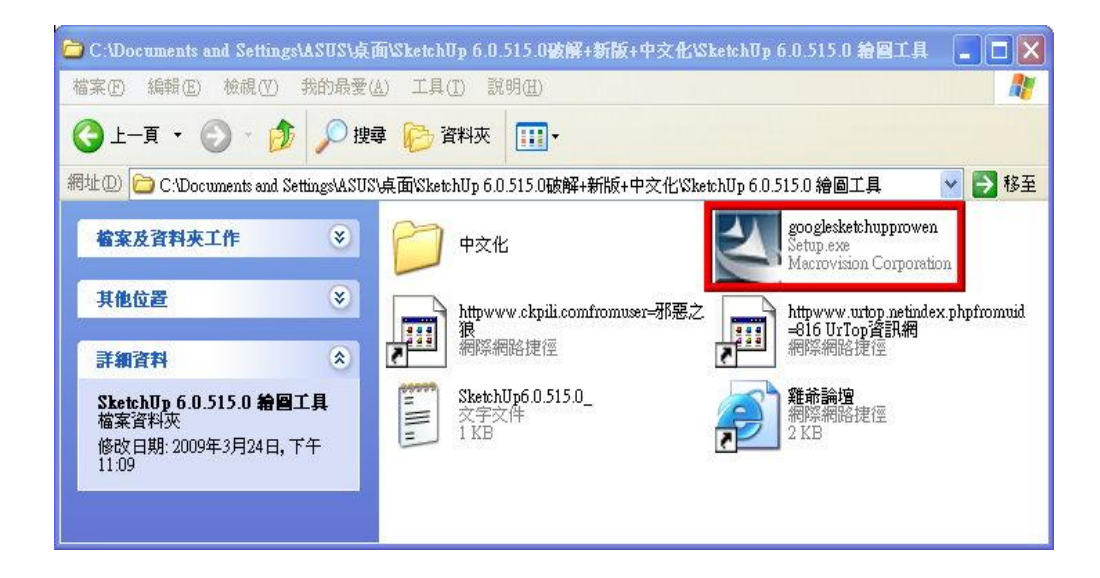

然後按下剛剛從『Sketch Up 6.0.515.0 繪圖工 具』資料夾複製到桌面的『googlesketchupprowen』 即可立即安裝。

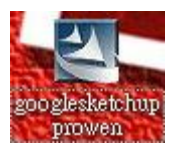

安裝開始

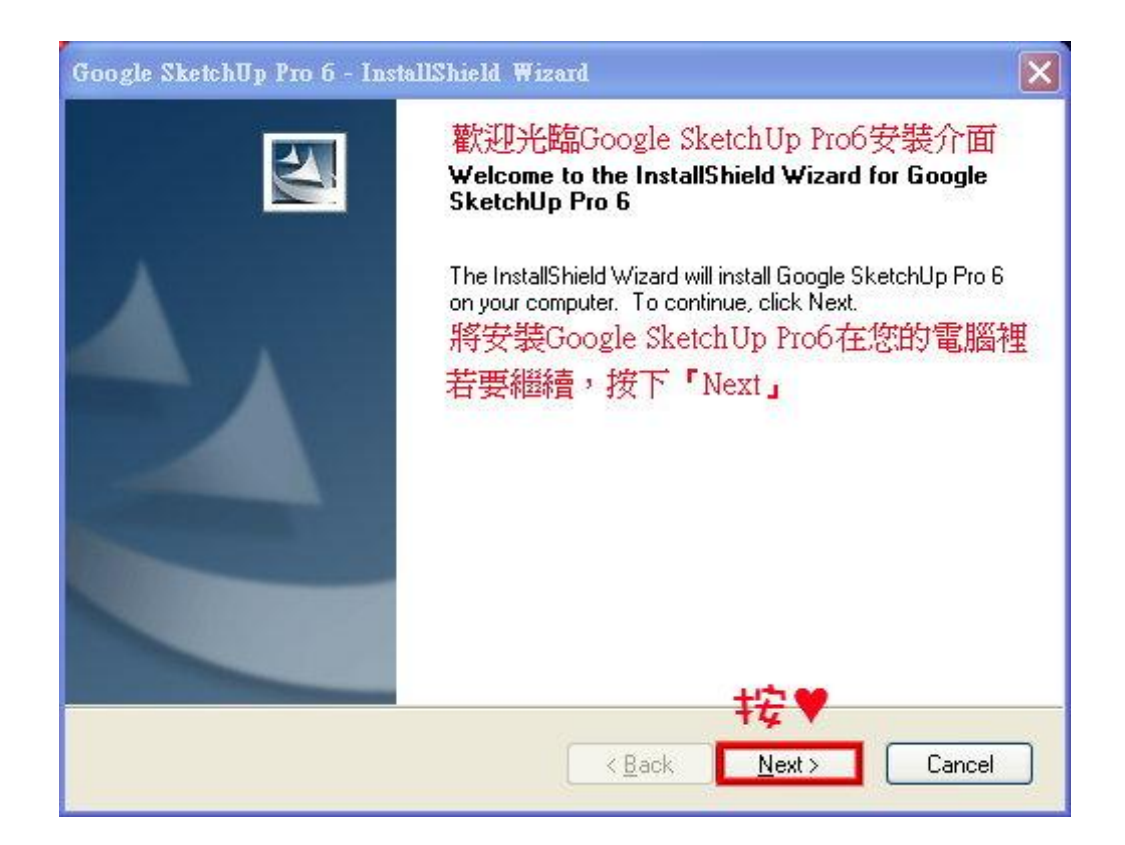

這個就是按下『googlesketchupprowen』之後的 畫面了。歡迎光臨 Google SketchUp Pro6 安裝介面。 將安裝 Google SketchUp Pro6 在您的電腦裡,若要繼 續,按下『Next』。

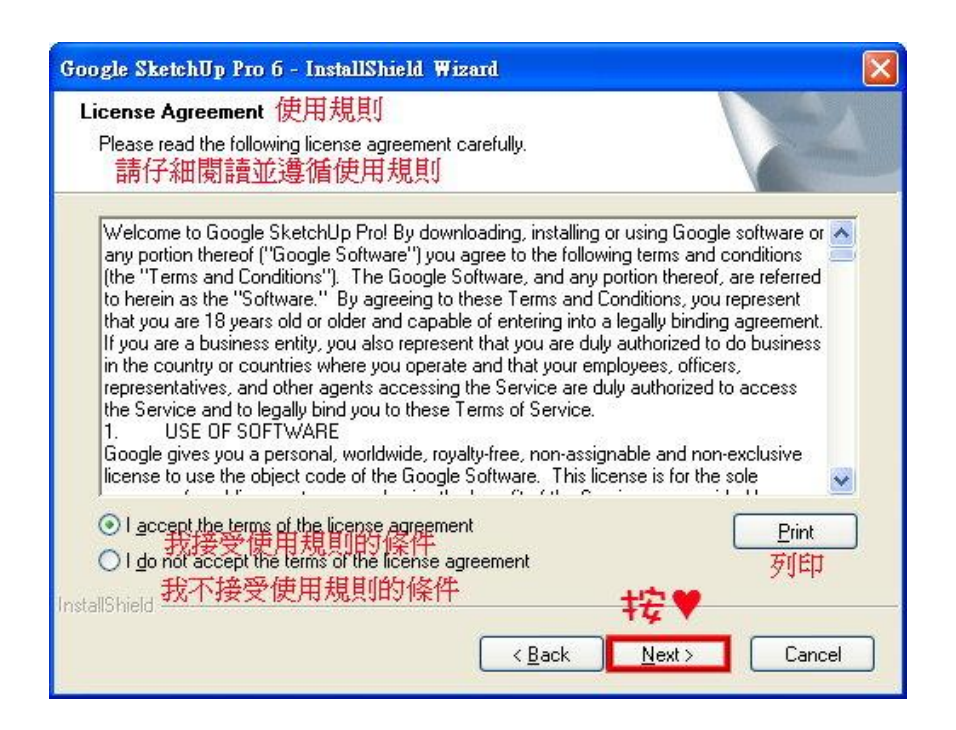

按下『Next』之後就是使用規則。它原本的設定是勾 選在『我不接受使用規則的條件』,若要繼續安裝要選 擇『我接受使用規則的條件』。

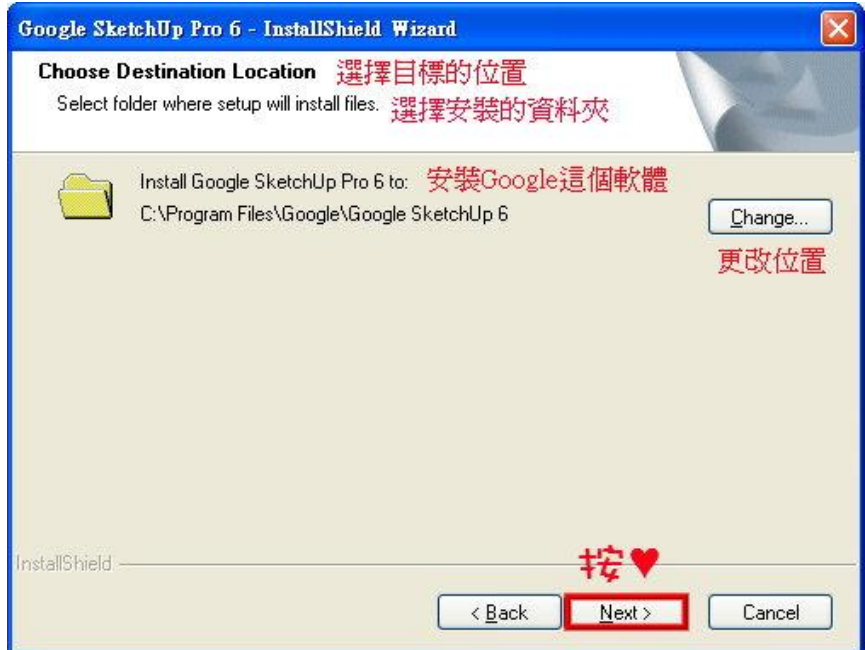

再來就是選擇安裝的位置了,若選擇好安裝位置

按『Next』。

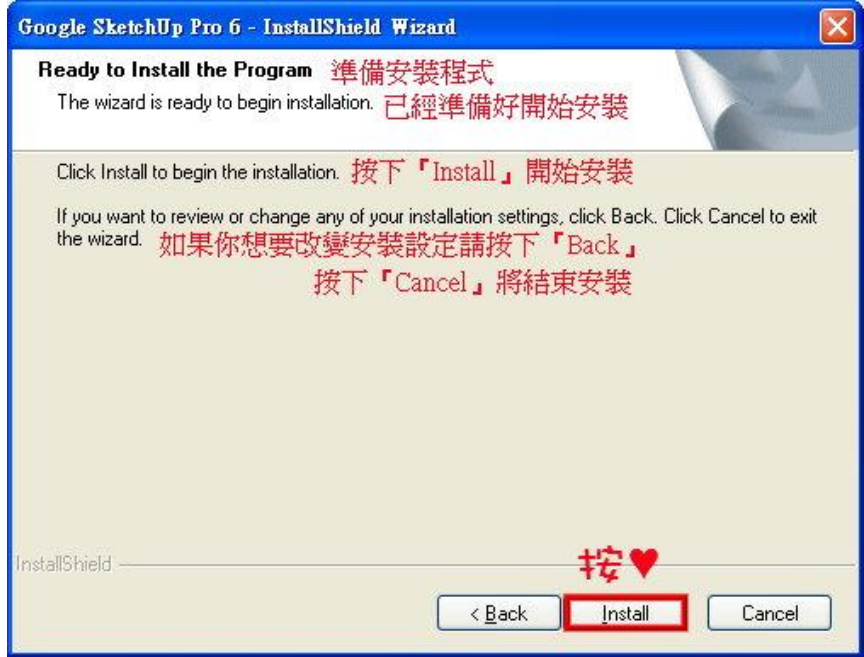

 之後就是真正確認是否要安裝 Google SketchUp Pro6。如果你想要改變安裝設定,請按下『Back』如 果你不想要安裝 Google SketchUp Pro6, 請按下 『Cancel』在來這個畫面等待一下就會進入到最後程 序了。

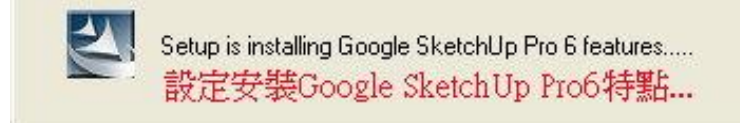

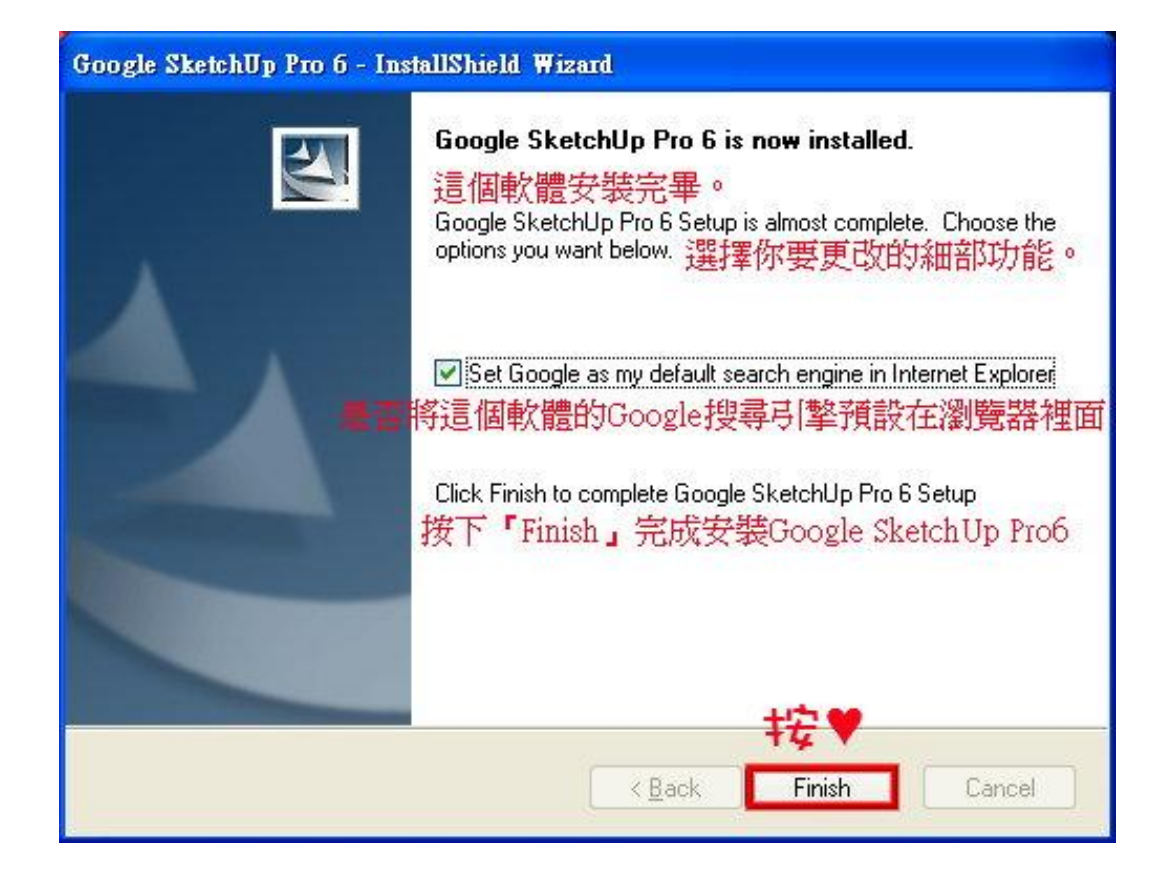

Google SketchUp Pro6 這個軟體安裝完畢,選擇 你要更改的細部功能。如果要將這個軟體的 Google 搜尋引擎預設在瀏覽器裡面就『打勾』。如果不要將這 個軟體的 Google 搜尋引擎預設在瀏覽器裡面就『不要 打勾』。按下『Finish』就已經成功完成安裝 Google SketchUp Pro6。

## 如何將 Sketch Up 中文化

按下『中文化』資料夾

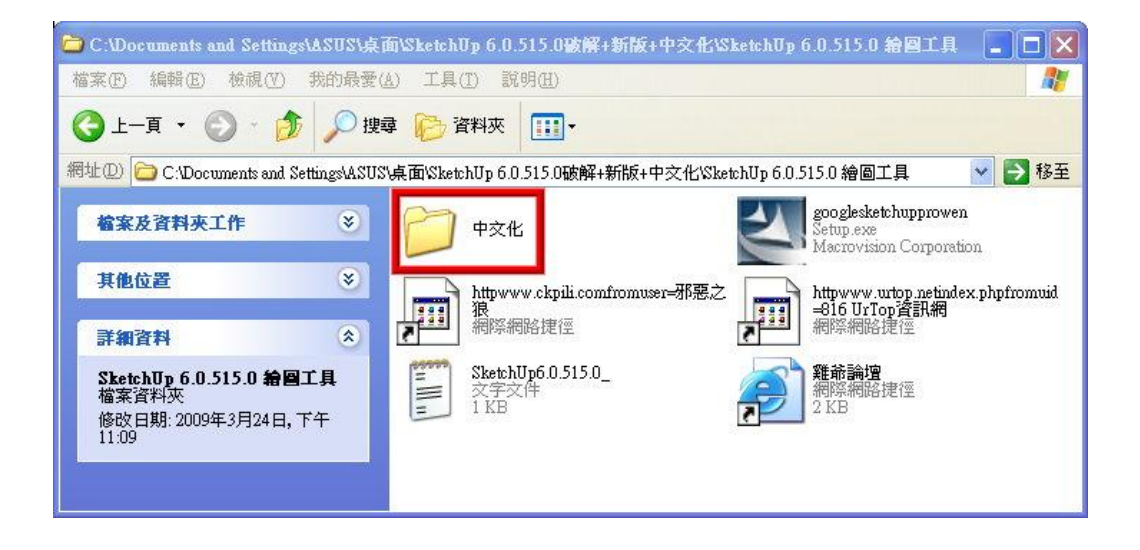

『中文化』資料夾內有兩個檔案,請打開『中文

化說明』文字文件。

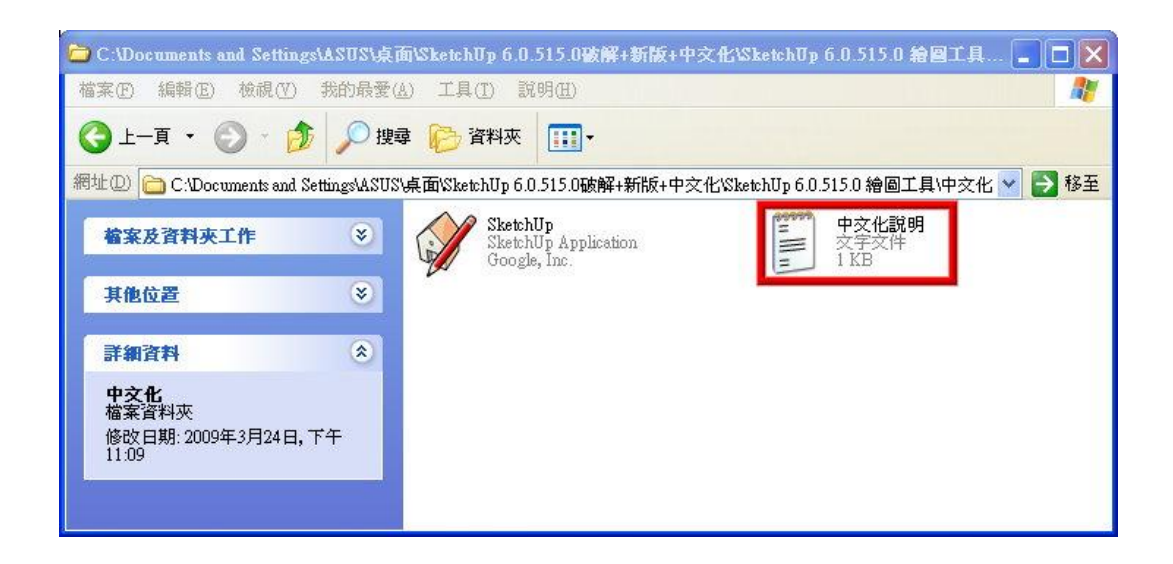

『中文化說明』文字文件內有三大點。

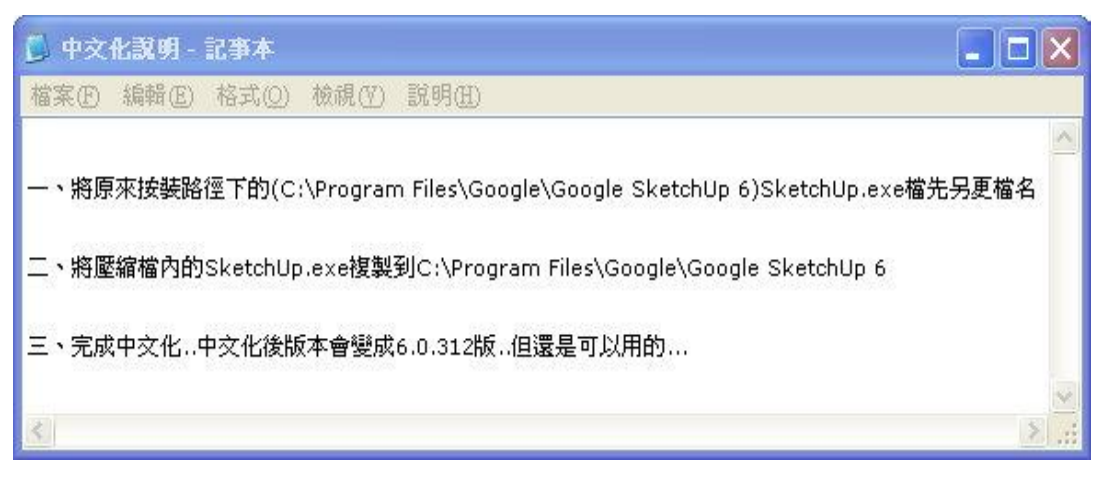

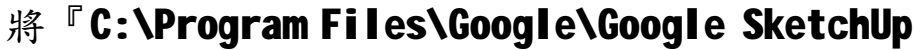

6』內的 SketchUp.exe 更改檔名。

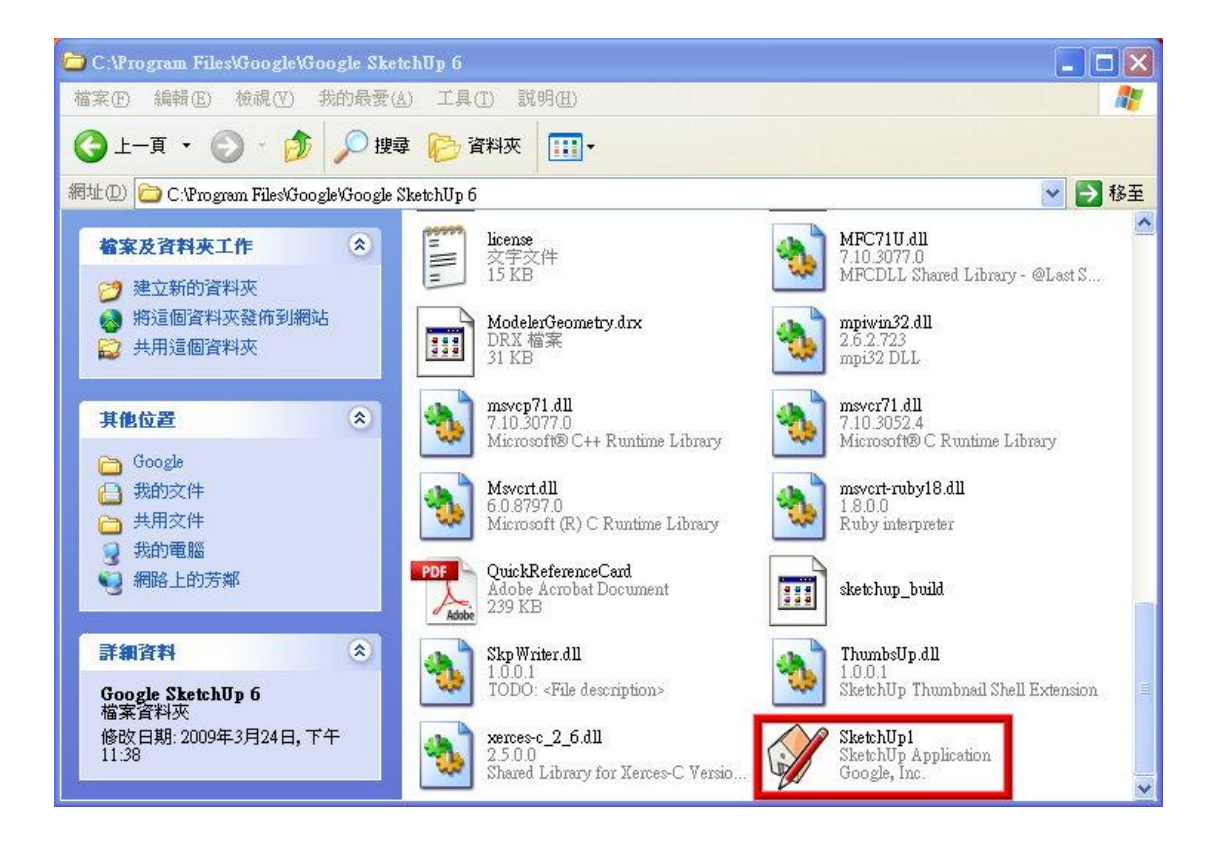

將『中文化』資料夾內的 SketchUp.exe 檔,複製

## 到『C:\Program Files\Google\Google SketchUp 6』。

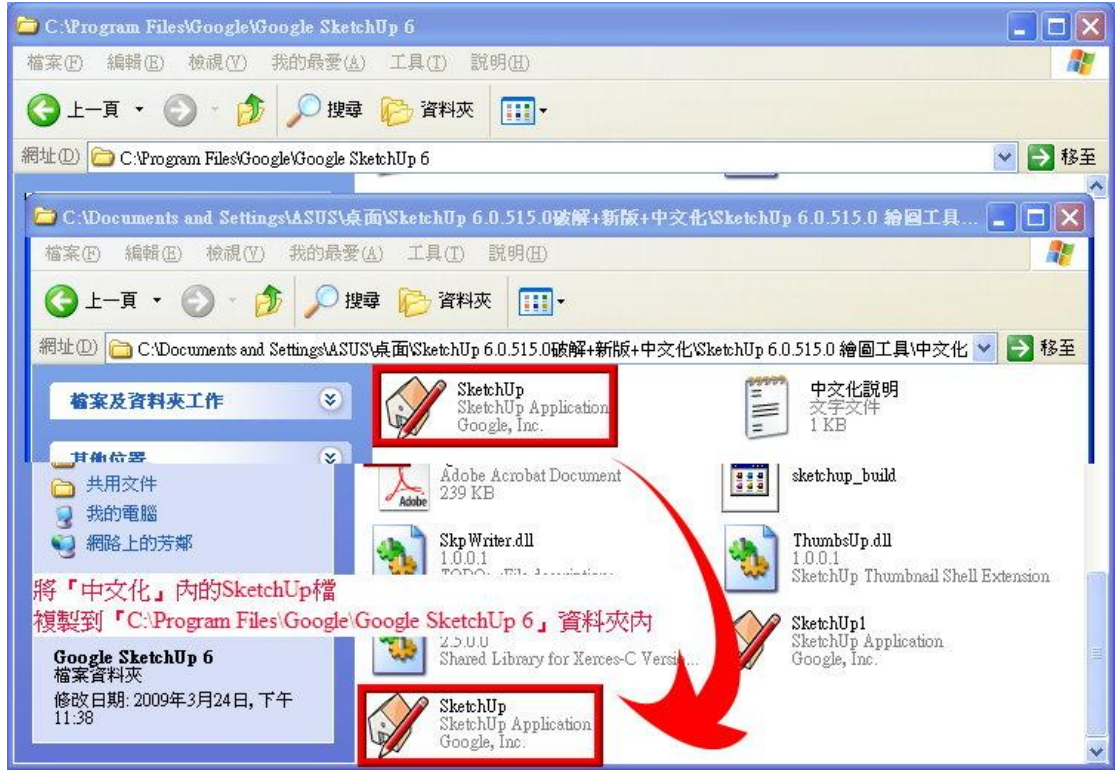

然後直接按剛剛從『中文化』資料夾內複製到

**『C:\Program Files\Google\Google SketchUp 6**』的 SketchUp.exe 檔就變成中文化了,以後開啟 Sketch Up 也都是中文化了。

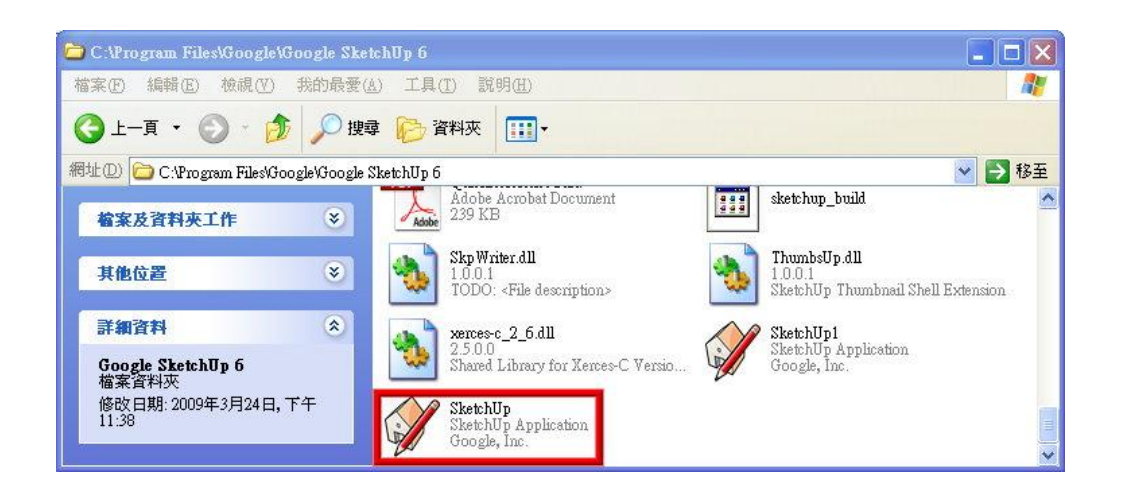

## 第二課:如何畫出一個立體四方形

按下『 一矩形』工具,以兩個對角線繪製矩形, 再使用『 推/拉』工具,剛剛的矩形面中『 + 拉』,即可變成一個立體四方形。

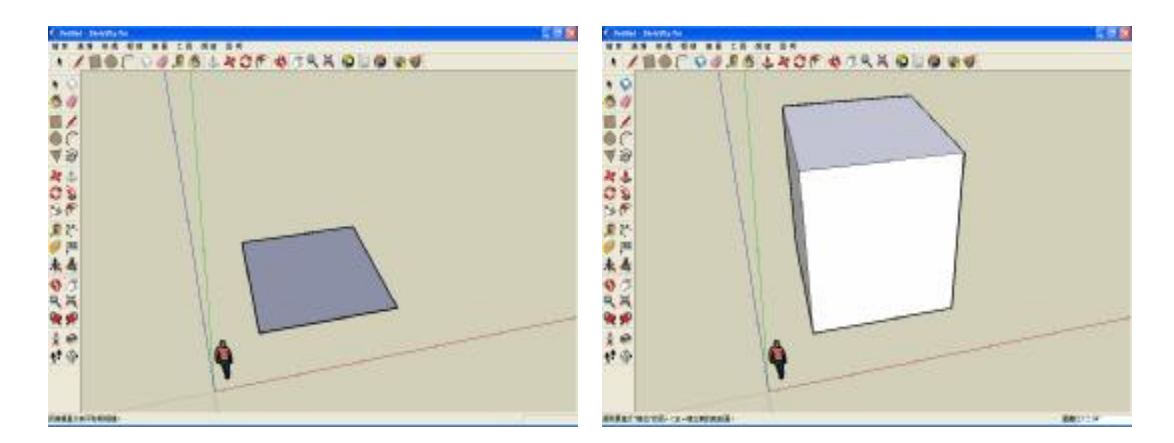

#### 第三課:如何移動旋轉畫面

使用『♥』就可以移動旋轉畫面了。

#### 第四課:如何使用量尺維持比例

畫好一定的圖形之後,可以使用『 30 測量距離』 工具,就會出現輔助線,讓你的圖形不會歪七扭八的。 參考以下畫面有輔助線:

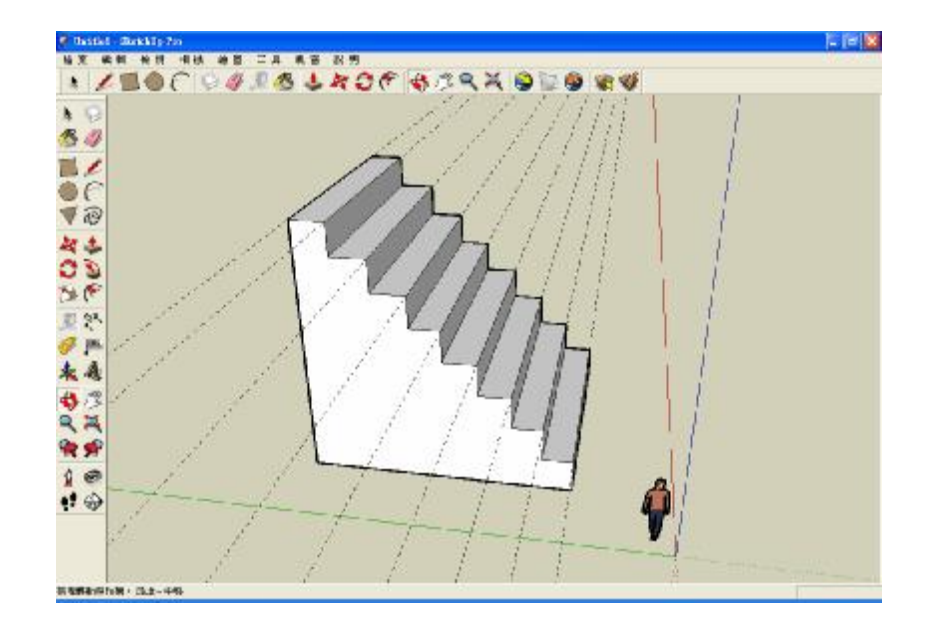

#### 第五課:如何畫出樓梯

按下『■矩形』工具,在 SketchUp 畫面中,以 雨個對角線繪製較一個矩形,再使用『 推/拉』工 具,把剛剛的矩形面中『 神/拉』方式往上拉起, 就會是以下畫面:

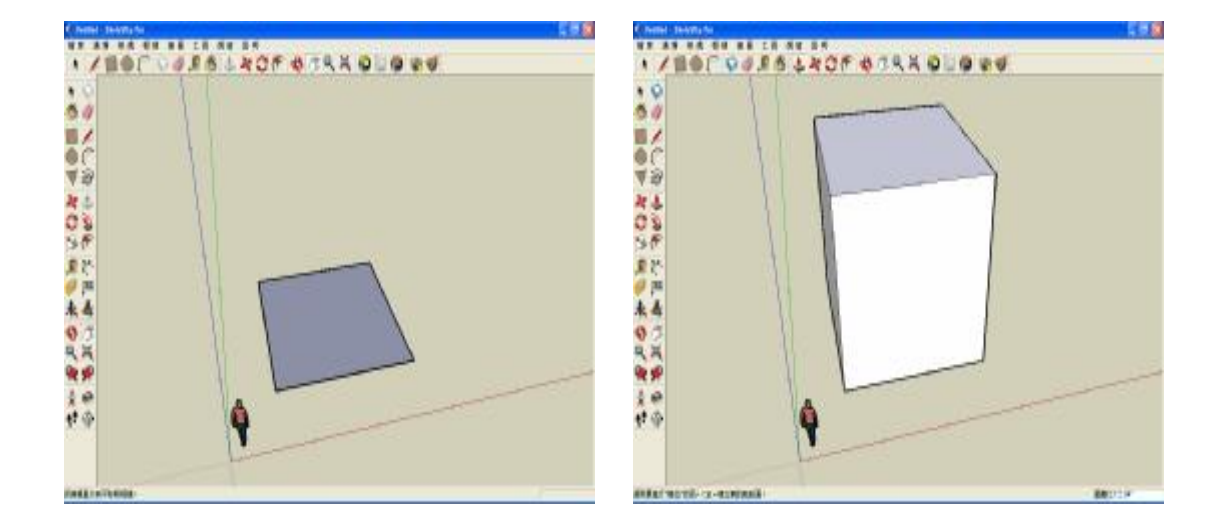

接著使用『 ▲ 鉛筆』工具於矩形中點線畫,再從上面的矩形 中點上畫,以此類推,就是以下的畫面:

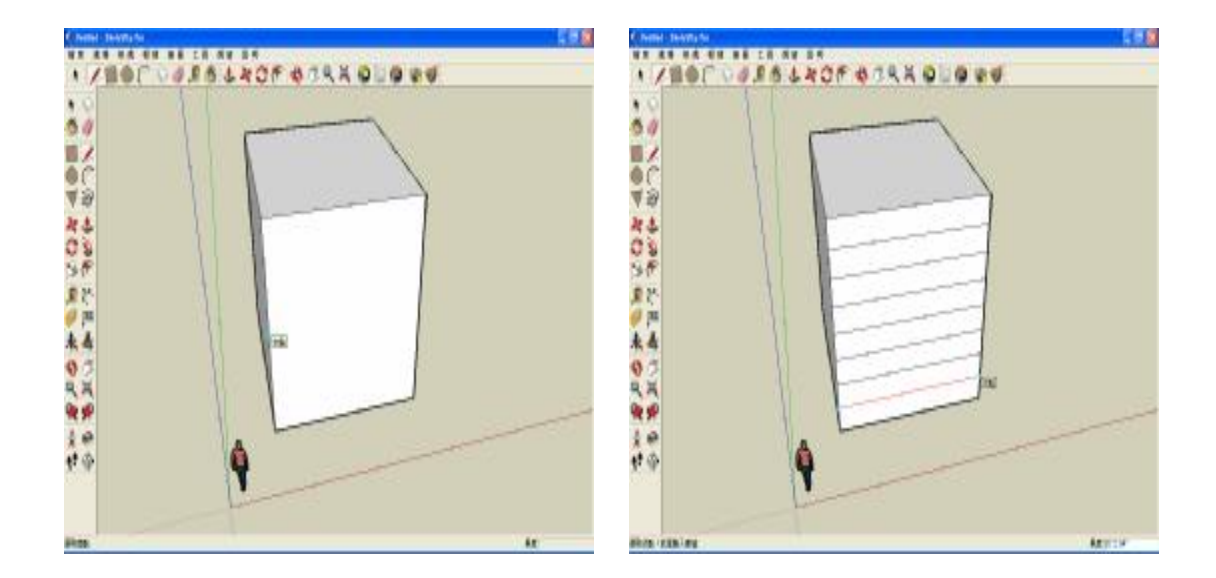

然後使用『 + 推/拉』工具,在第一個矩形面中 『 推/拉』就會是以下畫面:

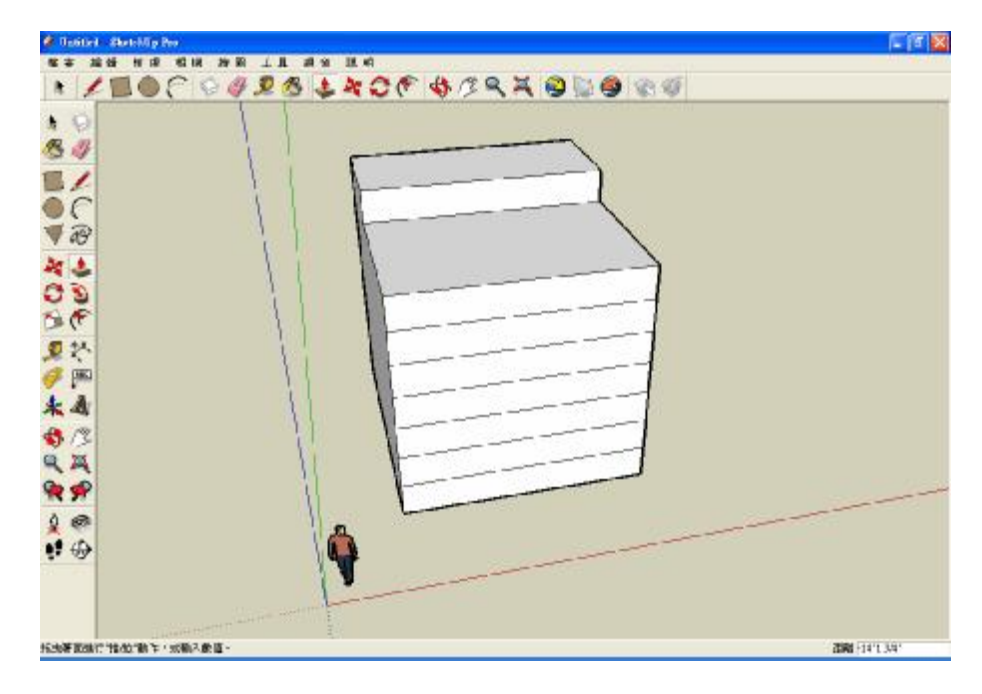

依此類推,把它拉成樓梯的樣子就會變成以下畫面:

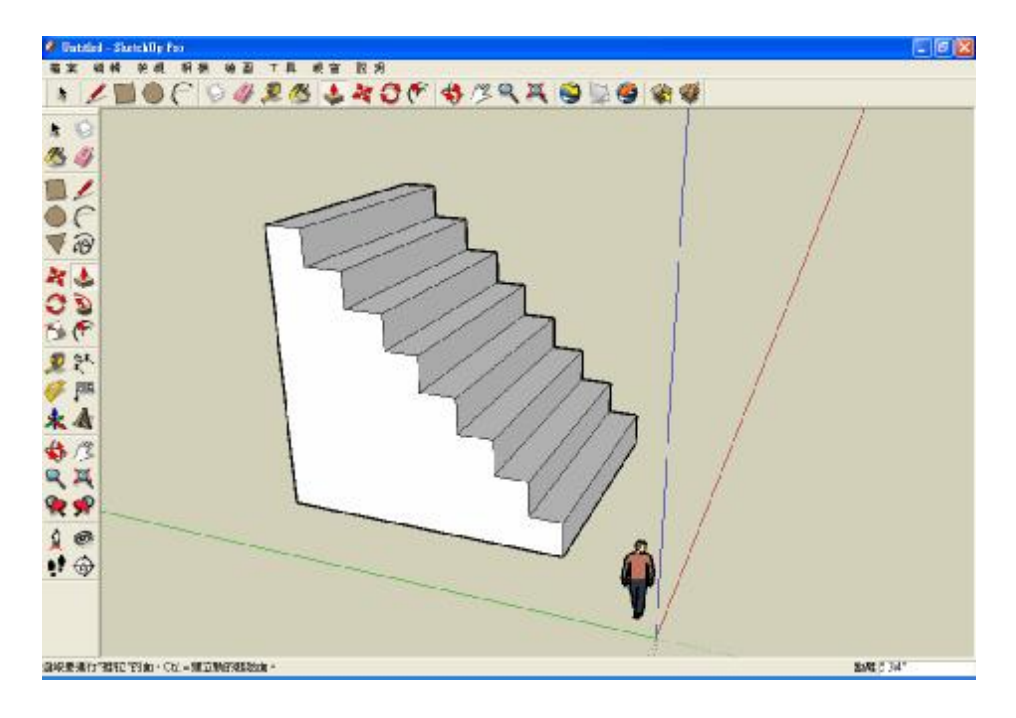

## 六、設備需求

目前的使用繪圖電腦配備是:

1.P-D 630 3.4GHz

2.ASUS P5DL

3. DDR2 667 2G

4. WD160G 7200 轉

5. X1950PRO 512MB

操作環境(軟體與硬體的需求)

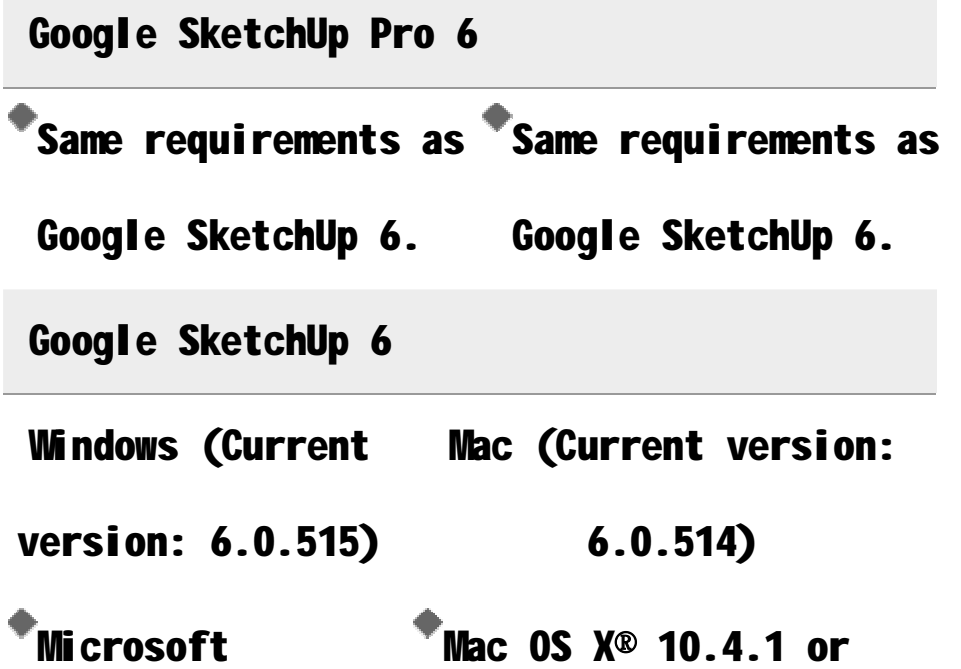

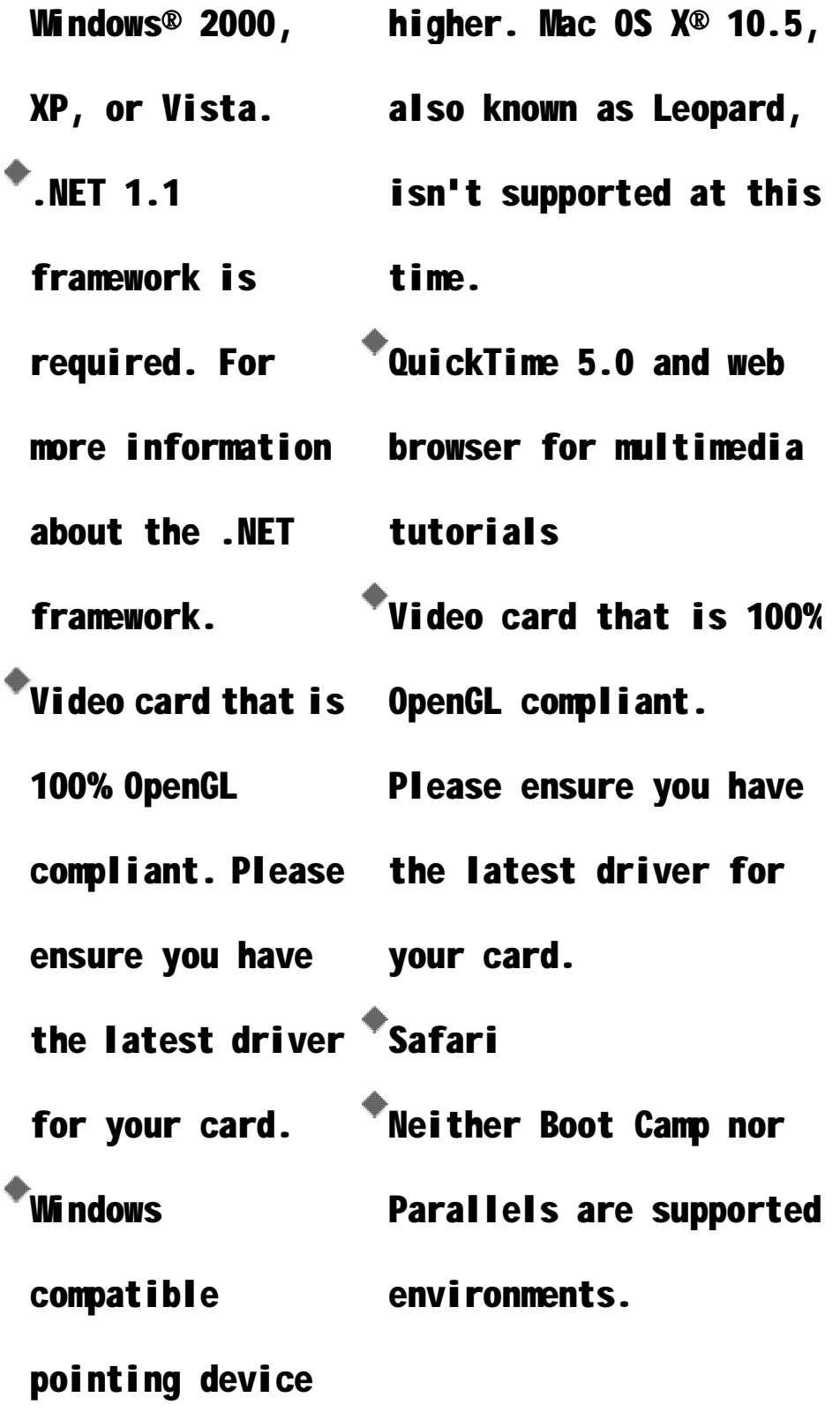

 $^*$ Microsoft® Internet Explorer 6.0 or higher  $^{\!\uparrow}$ Windows® Media Player or QuickTime 5.0 and web browser for multimedia tutorial. Recommended configuration: configuration: 2 GHz Pentium® 4 ™2.1+ GHz G5/Intel™ processor or higher  $\bullet$ <sub>2</sub> GB RAM 500 MB of Recommended processor. \*2 GB RAM 400 MB of available hard-disk space

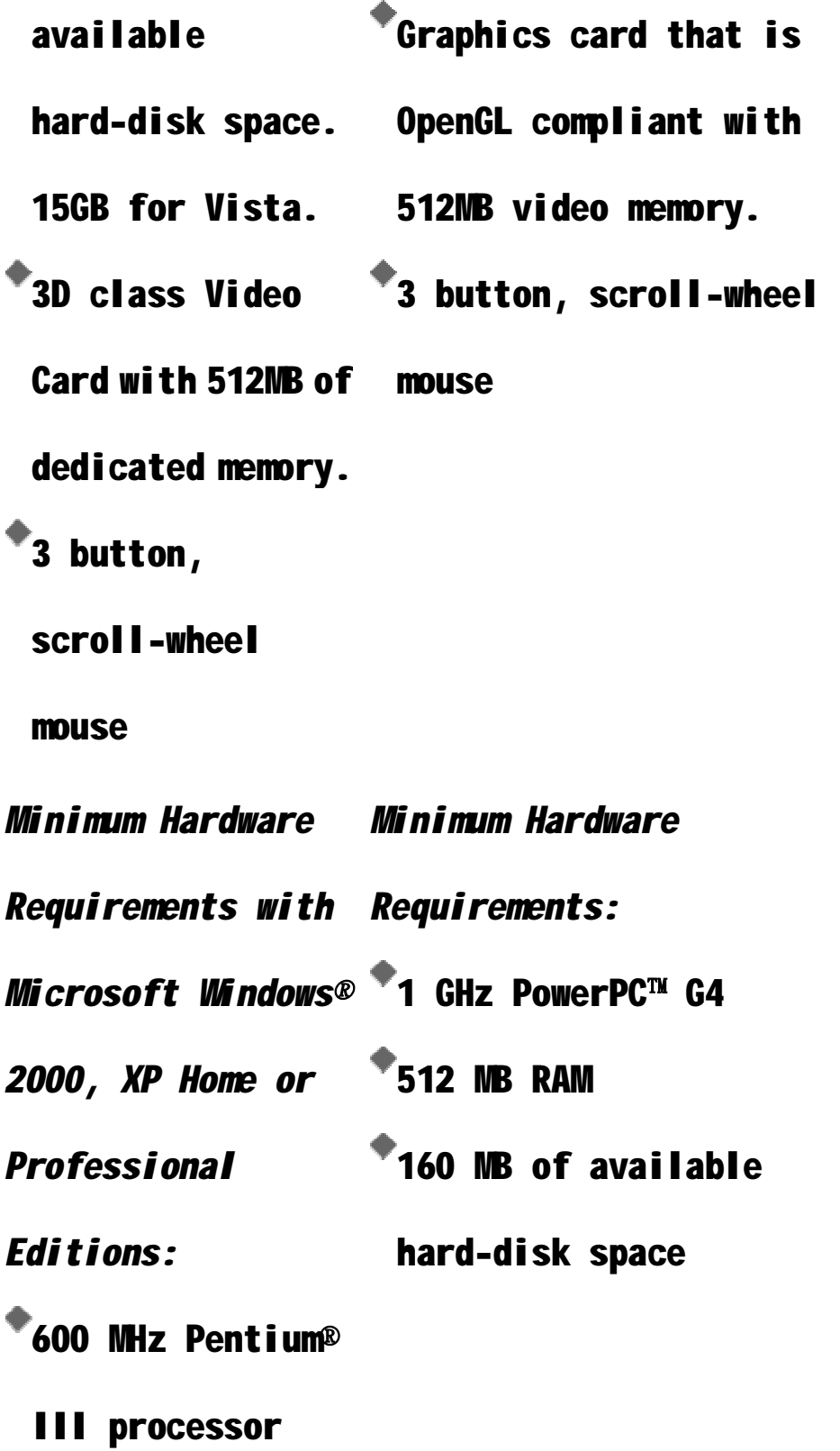

128 MB RAM

 $\bullet$  128 MB of

available

hard-disk space

Minimum Hardware

Requirements with

Microsoft Windows®

Vista:

\*800 MHz processor

for Vista Home

Basic. 1 GHz

processor on

other Vista

versions.

512 MB RAM for

Vista Home Basic.

1 GB RAM on other

Vista versions.

15 GB of available

hard-disk space.

、甘特圖

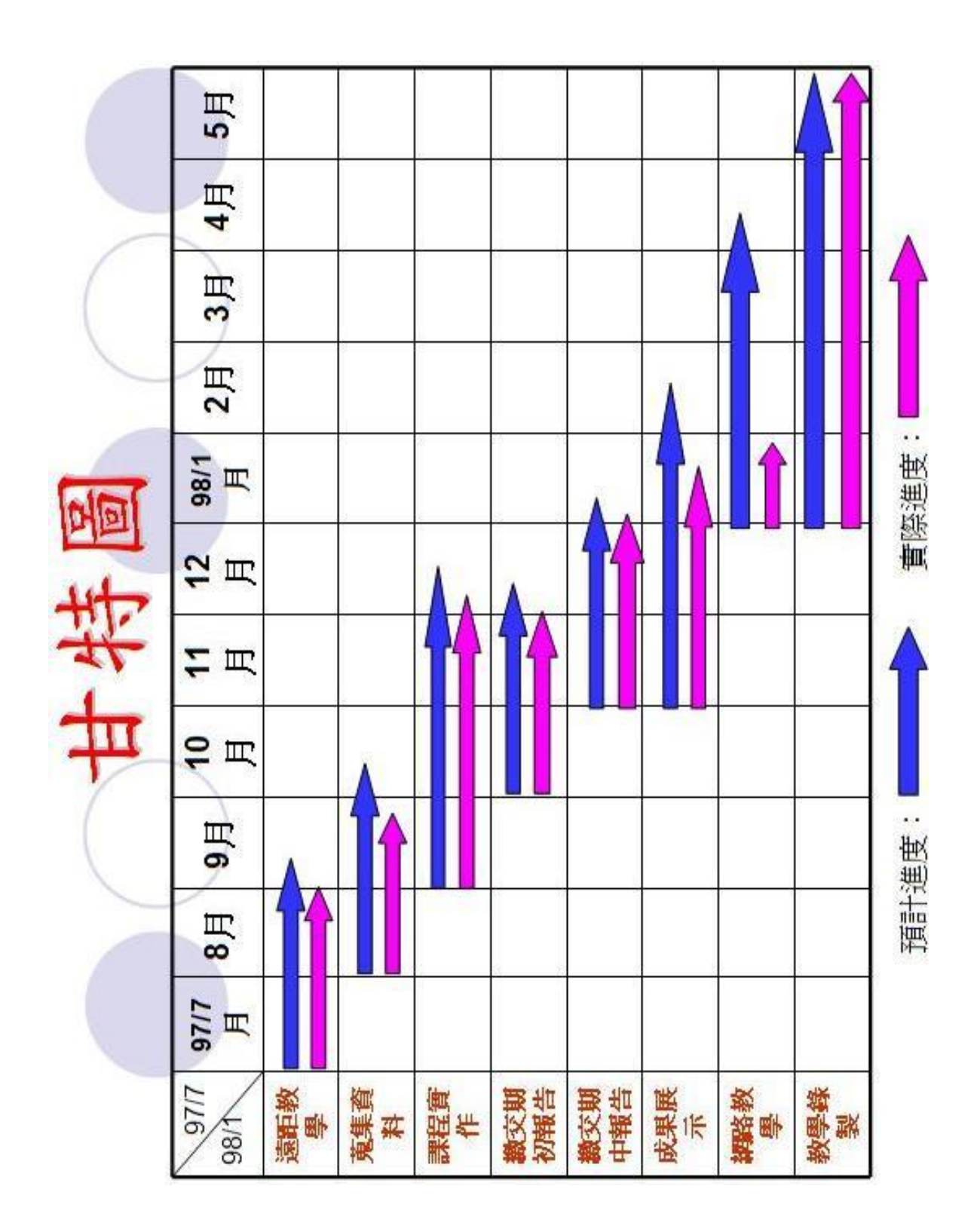

## 八、參考資料

- l **<http://download.sketchup.com/downloads/traini> ng/tutorials50/Sketchup%20Video%20Tutorials .html**
- l **<http://www.sketchup.com.tw/Software.htm>**
- l **[http://www.sketchup.com.tw/new\\_page\\_16.htm](http://www.sketchup.com.tw/new_page_16.htm)**

## 、專題製作會議記錄

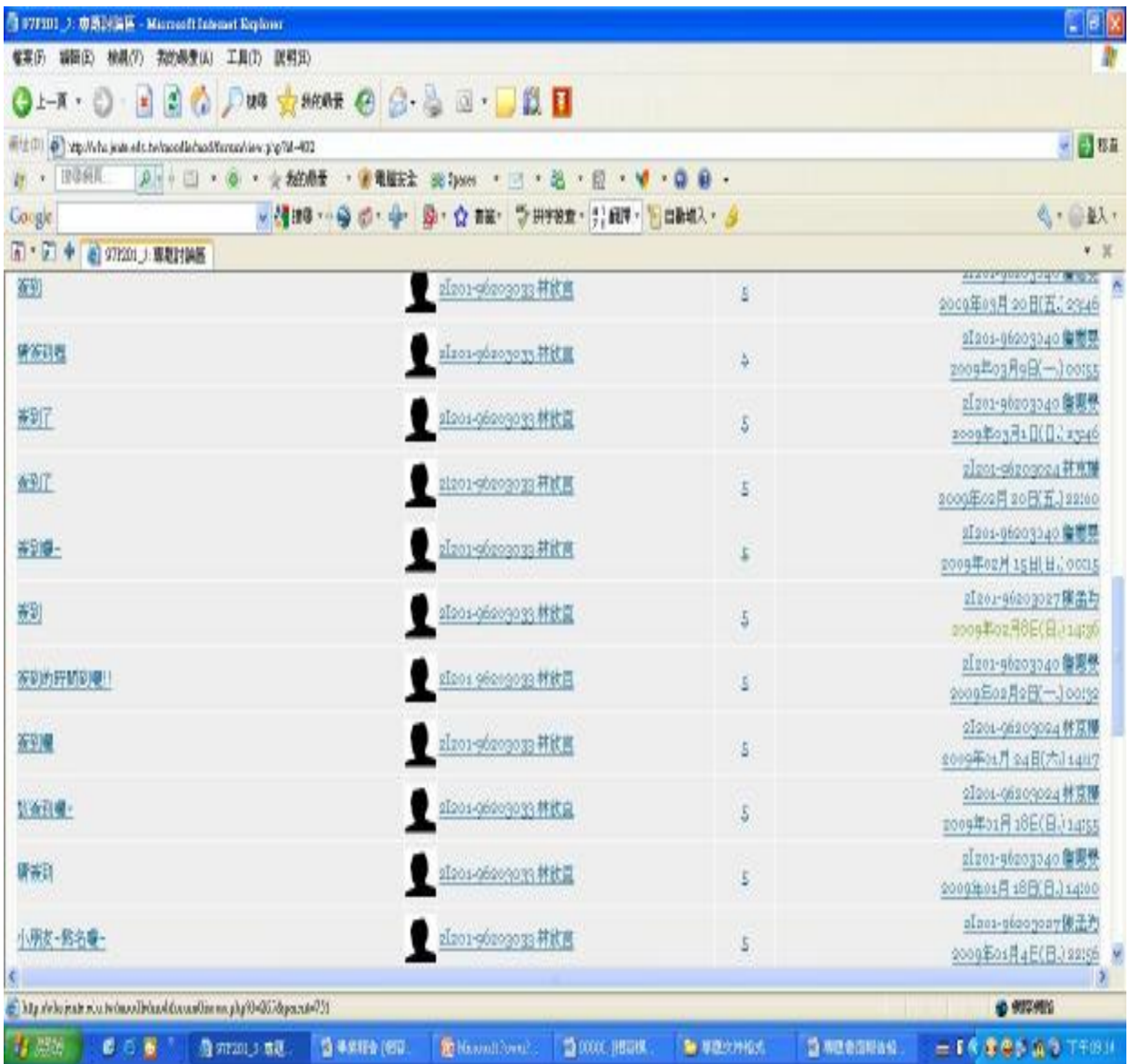

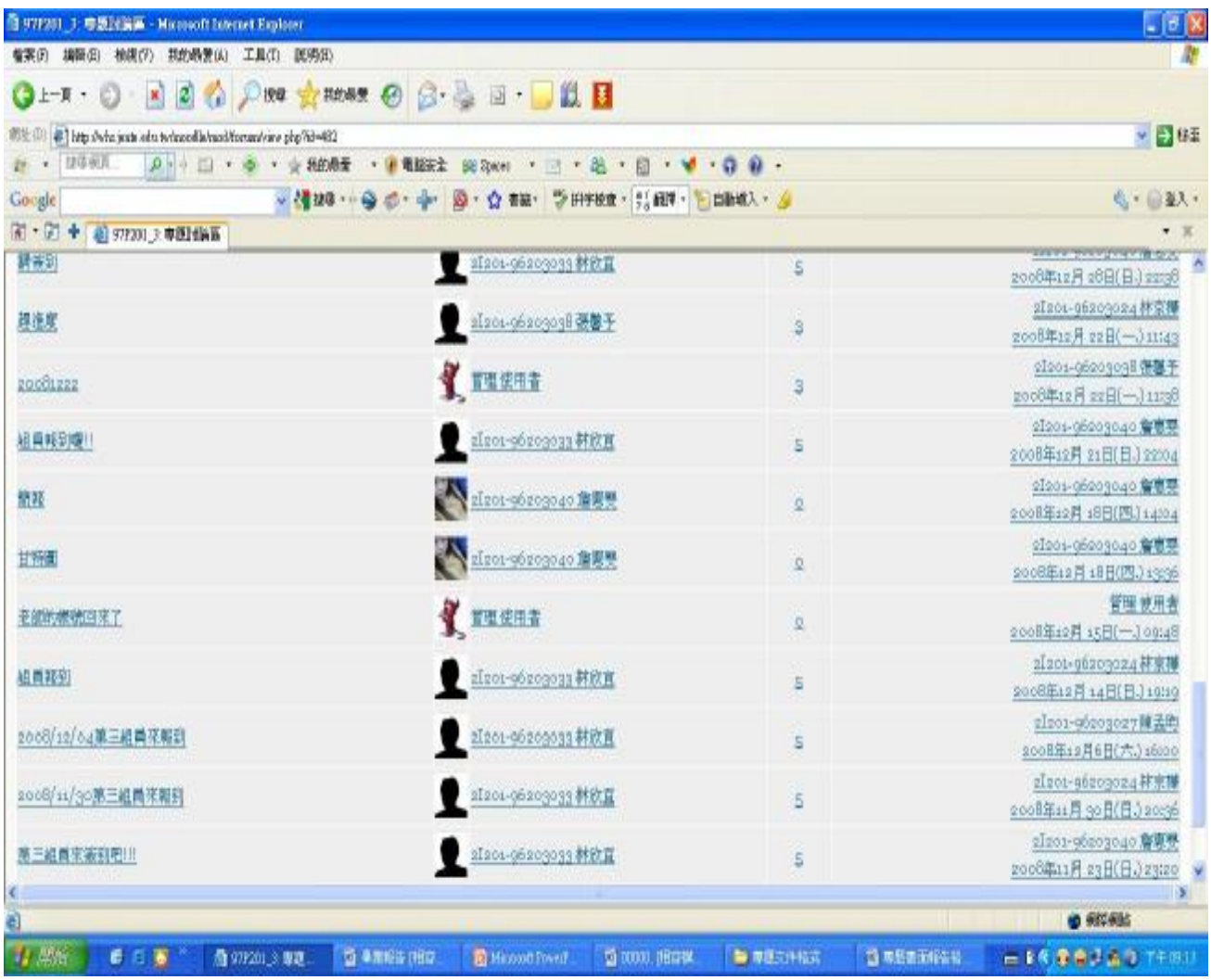

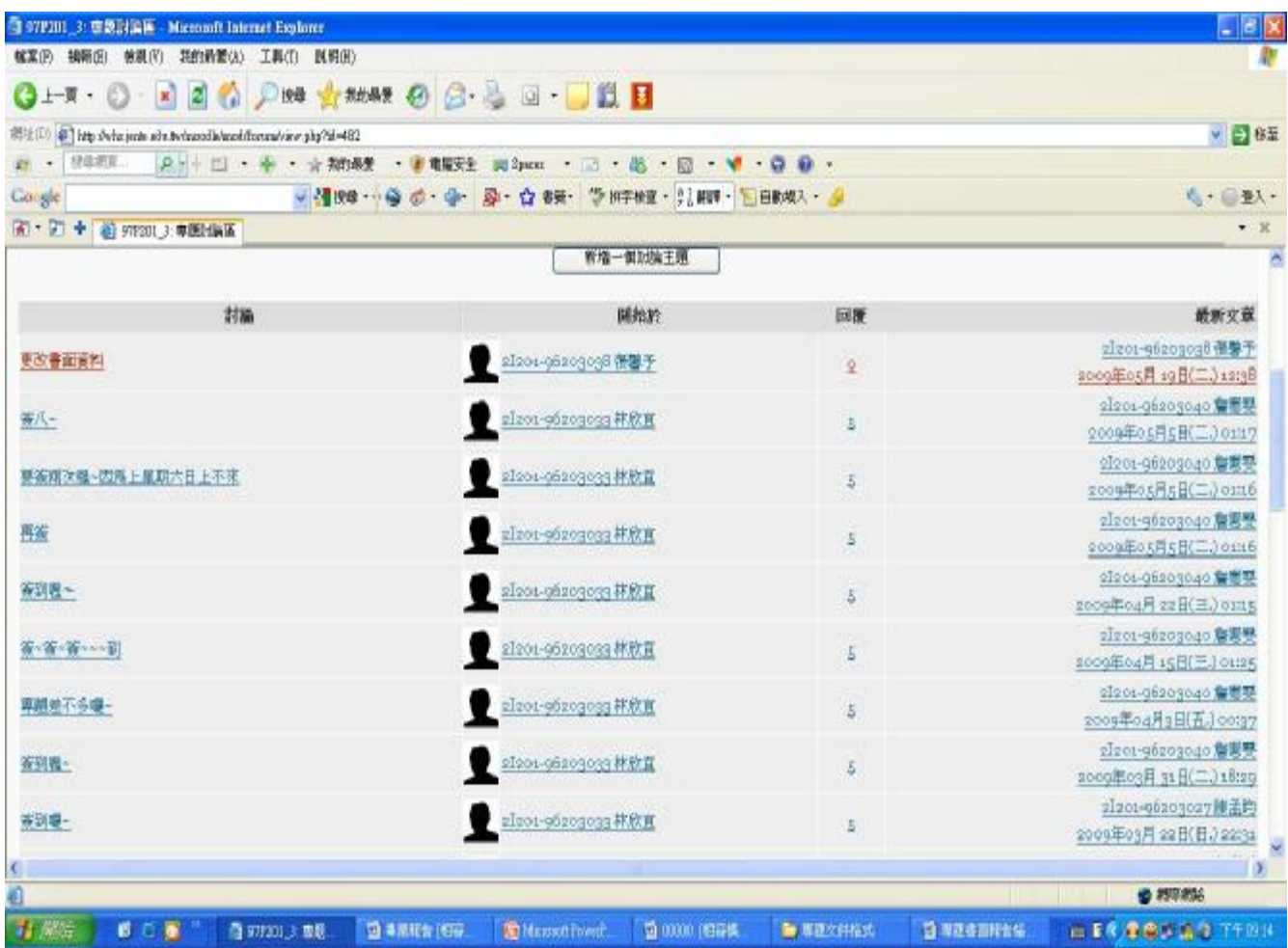

## 這是我們這一組每個禮拜討論專題以及每個禮拜的簽

到記錄。

仁德醫護管理專科學校 仁德醫護管理專科學校 資訊管理科 數位內容製作以 資訊管理科 Sketch  $\mathrm{d}\mathrm{n}$ 為例九十七學年度專題報告書